6.5. メッセージをブロックする **6.5 メッセージをブロックする**

メッセージ機能では、求人事業所からの新たなリクエストをブロック(拒否)したり、求職情報提供サービスに おける地方自治体・地方版ハローワークや民間人材ビジネスから送られてくるメッセージをブロック(拒否)できま す(求人事業所からのリクエストメッセージや団体からのメッセージの受信を希望しない場合。また、個別の求人 事業所、団体毎に設定可能)。

ブロックをすると、解除するまで、ブロックした求人事業所からのリクエストメッセージやブロックした団体からのメッ セージを受信しません。また、返信もできなくなります。

#### ■操作手順

- ① グローバルメニューの「メッセージ」をクリックします。
- ② 「受信メッセージ」画面が表示されます。 メッセージ一覧からブロックしたいメッセージをクリックします。
- ③ 「メッセージ詳細」画面が表示されます。 ブロックボタンをクリックします。

6.メッセージ機能を使用する 6.5.メッセージをブロックする

- ④ 「ブロックの確認」画面が表示されます。 ブロックする場合は OK ボタンをクリックしてください。
- ⑤ 「メッセージ詳細」画面に戻ります。 ブロック設定されたことが確認できます。

#### ■操作手順(詳細)

① グローバルメニューの「メッセージ」をクリックします。

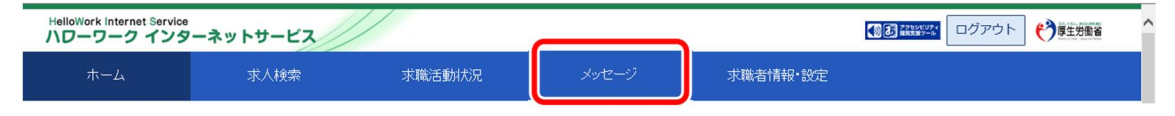

② 「受信メッセージ」画面が表示されます。

#### メッセージの一覧からブロックしたいメッセージをクリックします。

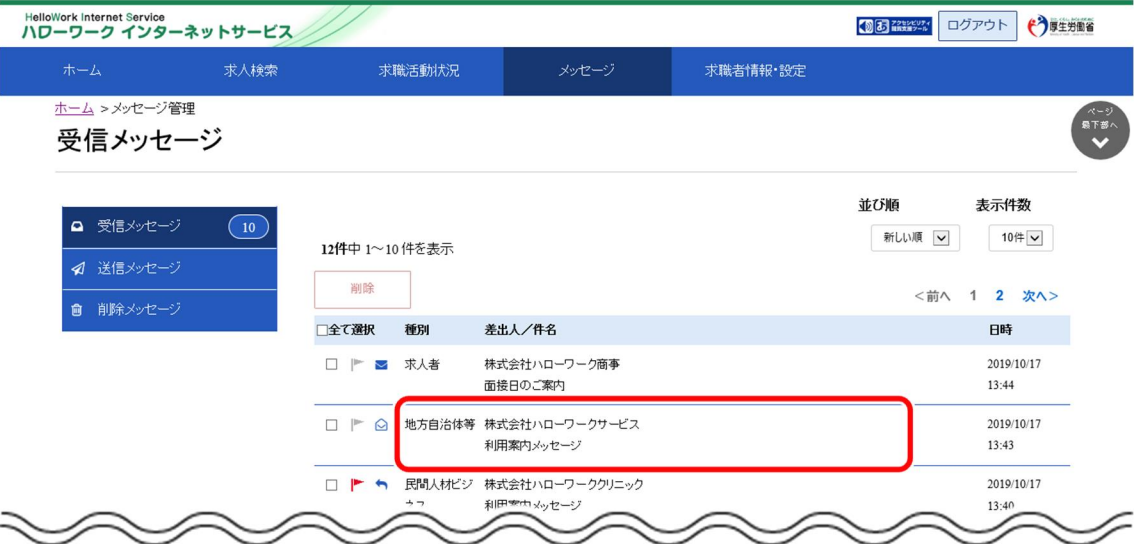

③ 「メッセージ詳細」画面が表示されます。 ブロックボタンをクリックします。

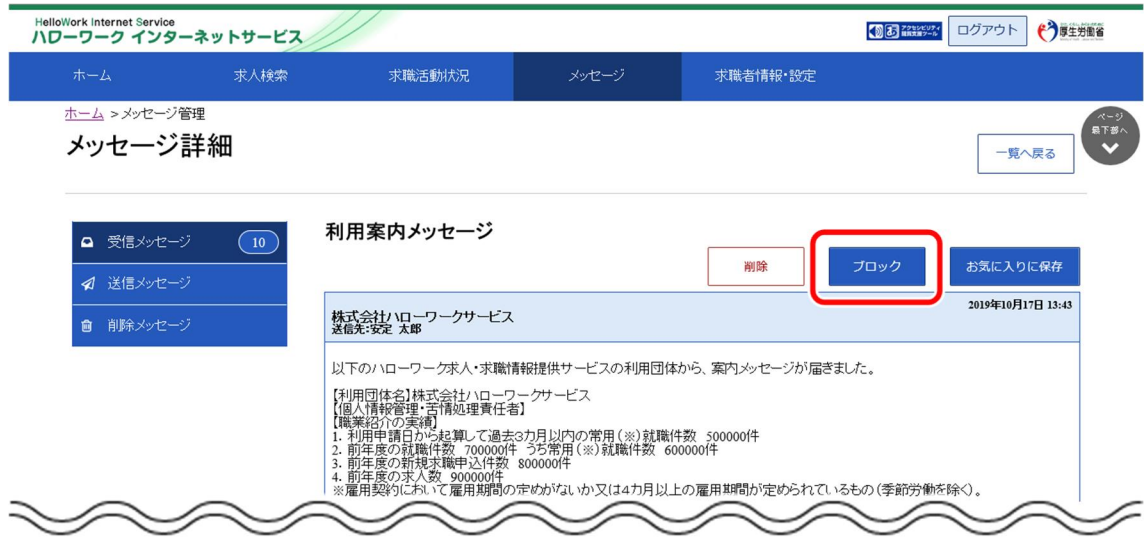

④ 「ブロックの確認」画面が表示されます。 ブロックする場合は OK ボタンをクリックしてください。 ※キャンセルボタンをクリックすると、直前の画面に戻ります。 ⑤ 「メッセージ詳細」画面に戻ります。

ブロック設定されたことが確認できます。

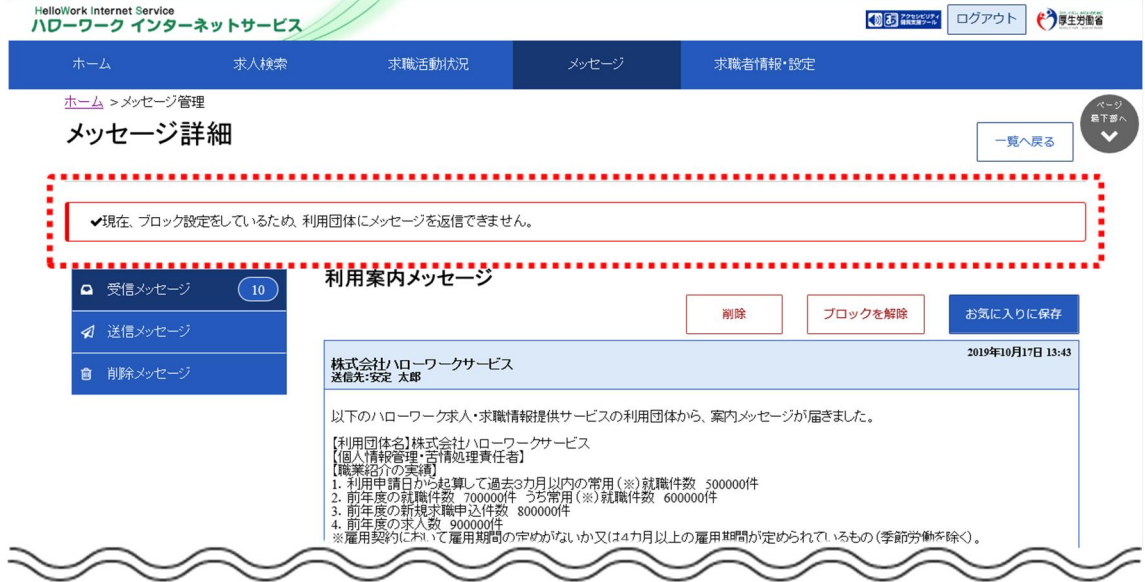

### **Point ブロックを解除したいときは・・・**

・ブロック設定したメッセージの詳細画面には、ブロックを解除ボタンが表示されます。 ブロックを解除したい場合は、ブロックを解除ボタンをクリックしてください。 詳細については、『6.5.1 ブロックを解除する(メッセージから)』を参照してください。

・「求職者情報・設定」画面のブロック一覧からもブロックを解除できます。 詳細については、『6.5.2 ブロックを解除する(ブロック一覧から)』を参照してください。

## 6.5.1. ブロックを解除する(メッセージから)

ブロックした求人事業所からのリクエストを再開したい場合や、ブロックした地方自治体・地方版ハローワーク や民間人材ビジネスからのメッセージの受信を再開したい場合は、ブロックを解除できます。

「メッセージ管理」画面からブロック設定しているメッセージの詳細を確認して、ブロックを解除します。

#### ■操作手順

- ① グローバルメニューの「メッセージ」をクリックします。
- ② 「受信メッセージ」画面が表示されます。 メッセージ一覧からブロックを解除したいメッセージをクリックします。
- ③ 「メッセージ詳細」画面が表示されます。 ブロックを解除ボタンをクリックします。
- ④ 「ブロック解除の確認」画面が表示されます。 ブロックを解除する場合は OK ボタンをクリックしてください。
- ⑤ 「メッセージ詳細」画面に戻ります。 メッセージの受信が再開されます。

#### ■操作手順(詳細)

① グローバルメニューの「メッセージ」をクリックします。

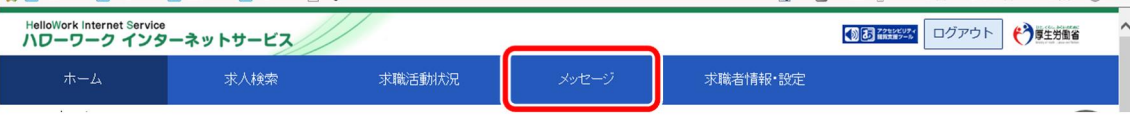

② 「受信メッセージ」画面が表示されます。

メッセージ一覧からブロックを解除したいメッセージをクリックします。

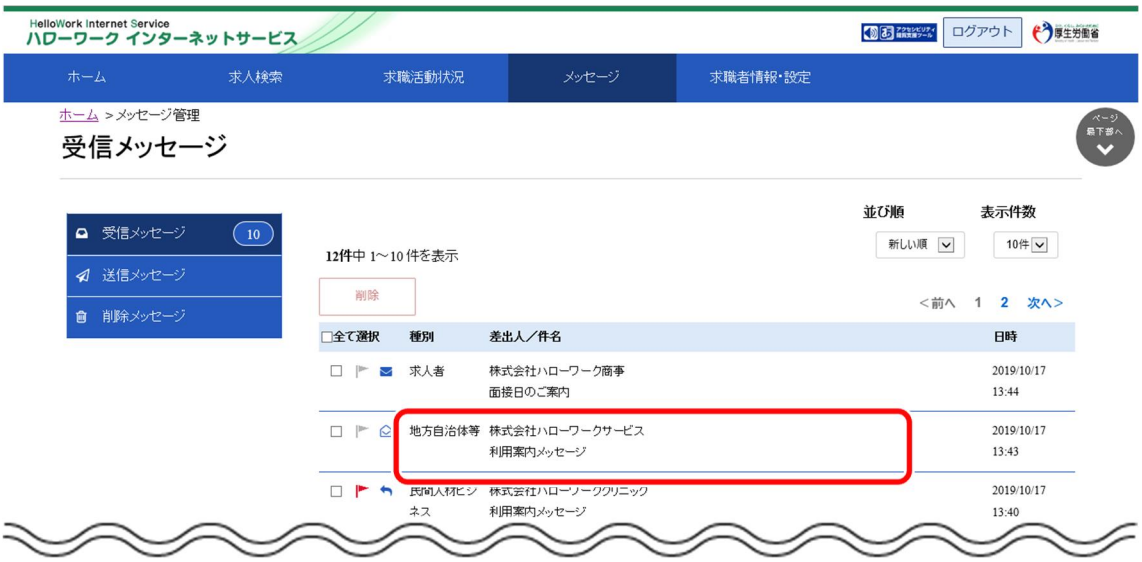

③ 「メッセージ詳細」画面が表示されます。 ブロックを解除ボタンをクリックします。

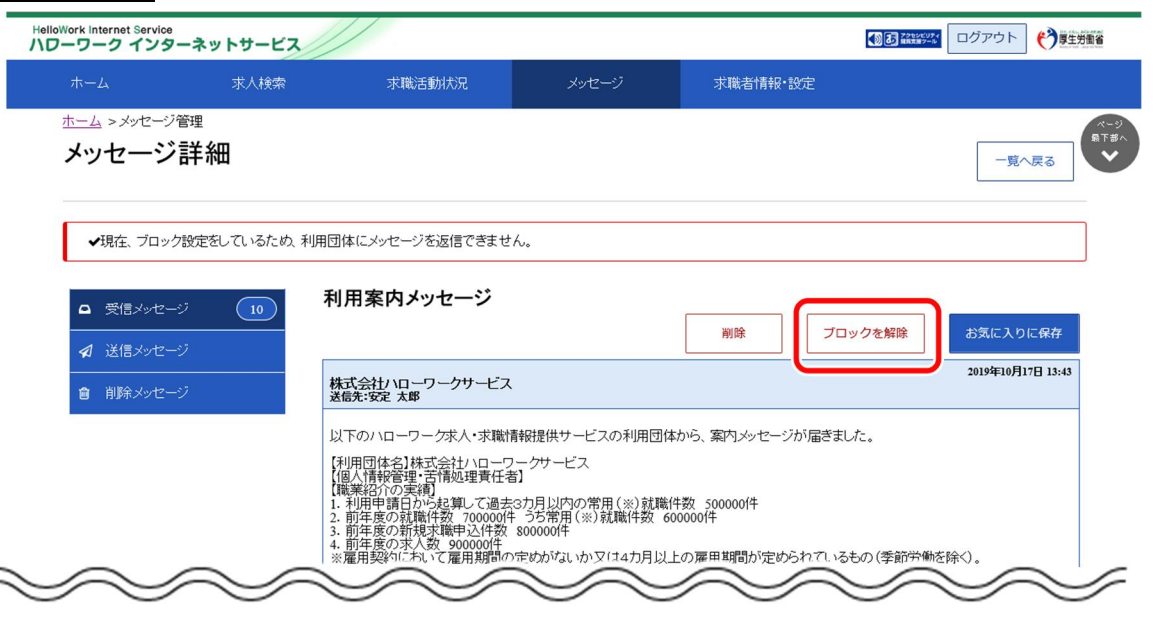

- ④ 「ブロック解除の確認」画面が表示されます。 ブロックを解除する場合は OK ボタンをクリックしてください。 ※キャンセルボタンをクリックすると、直前の画面に戻ります。
- ⑤ 「メッセージ詳細」画面に戻ります。 メッセージの受信が再開されます。

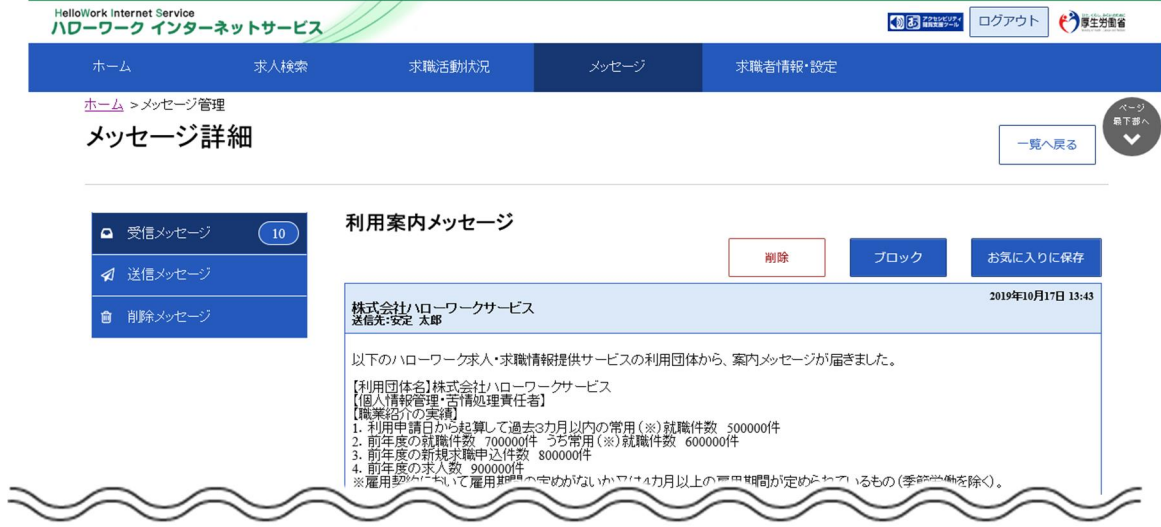

# 6.5.2. ブロックを解除する(ブロック一覧から)

ブロックした求人事業所からのリクエストを再開したい場合や、ブロックした地方自治体・地方版ハローワーク や民間人材ビジネスからのメッセージの受信を再開したい場合は、ブロックを解除できます。

「求職者情報・設定」画面の「ブロック一覧」画面から、ブロックしている求人事業所または地方自治体・地 方版ハローワークや民間人材ビジネスを指定してブロックを解除します。

#### ■操作手順

- ① グローバルメニューの「求職者情報・設定」をクリックします。
- ② 「求職者情報・設定」画面が表示されます。 「ブロック一覧」タブをクリックします。
- ③ 「ブロック一覧」画面が表示されます。 ブロックを解除する求人事業所または団体の名称を確認し、ブロックを解除ボタンをクリックします。
- ④ ブロックを解除した求人事業所または団体の名称は、「ブロック一覧」画面から削除されます。

#### ■操作手順(詳細)

① グローバルメニューの「求職者情報・設定」をクリックします。

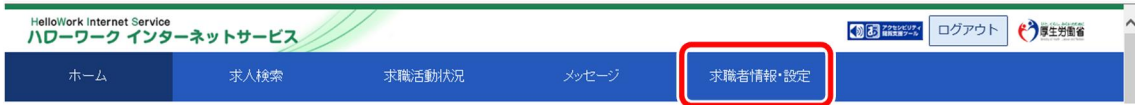

② 「求職者情報・設定」画面が表示されます。 「ブロック一覧」タブをクリックします。

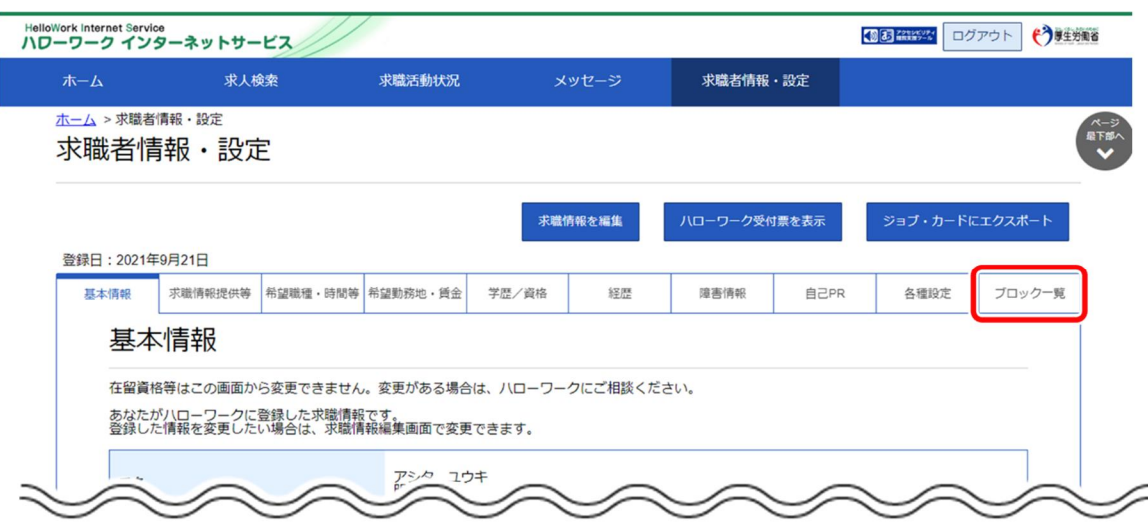

- ③ 「ブロック一覧」画面が表示されます。
	- ブロックを解除する求人事業所または団体の名称を確認し、ブロックを解除ボタンをクリックします。

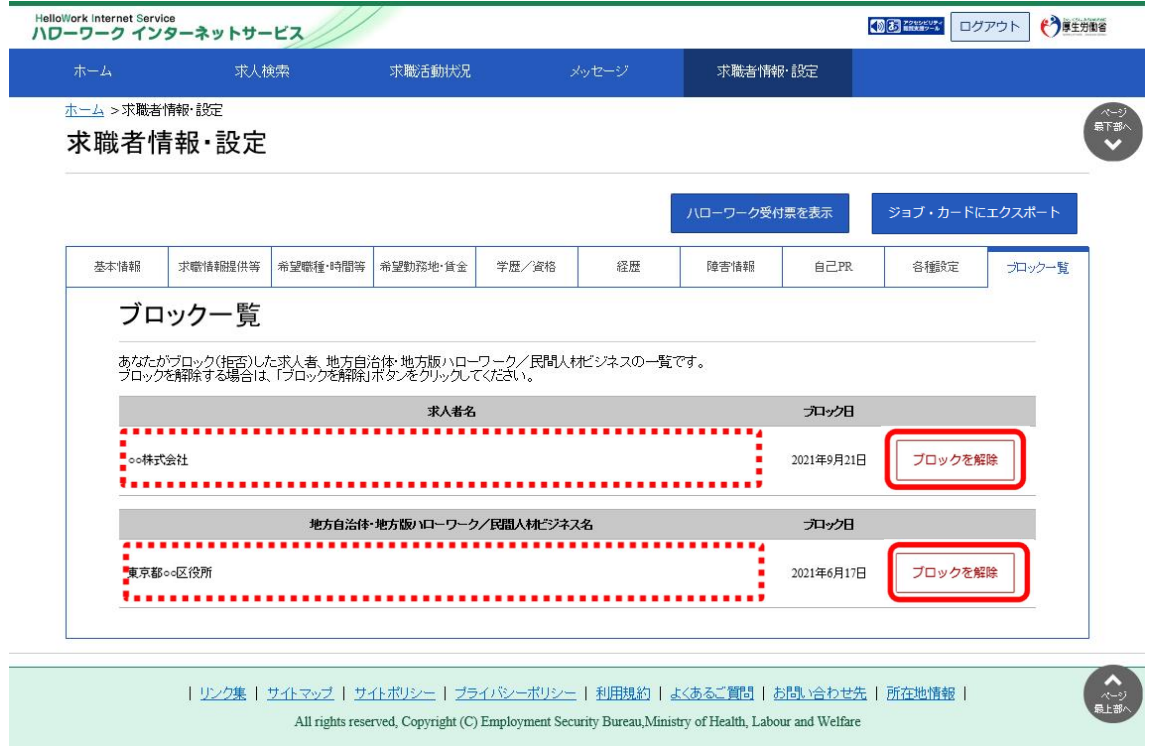

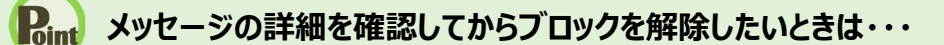

・『6.5.1 ブロックを解除する(メッセージから)』を参照してください。

### **ブロック一覧に表示される求人者名について**

求人者の事業所情報について、合併等で変更があった場合、新しい事業所情報の求人者名に読み替えて表示をして います。

④ ブロックを解除した求人事業所または団体の名称は、「ブロック一覧」画面から削除されます。